# **Manuale Utente**

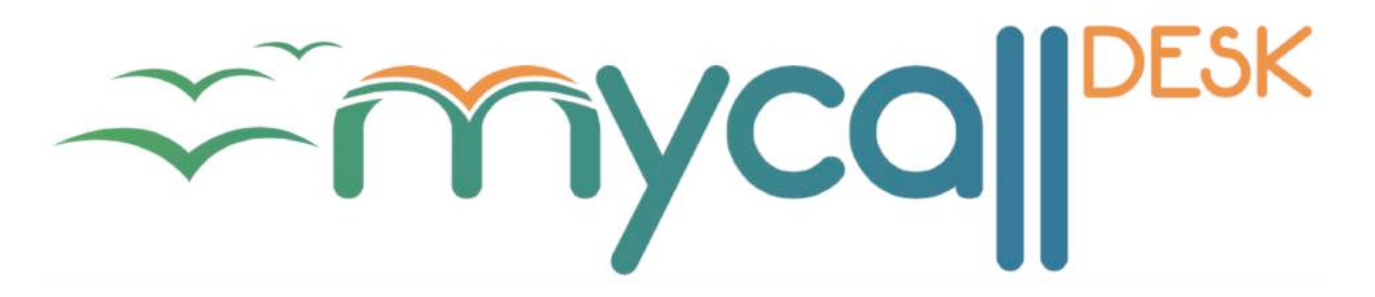

Planetel srl 10/08/2015

*Mirko Mare Marcello Lupo*

*SoftwareVersione 1.2.1.6 Manuale* ver. 1.1

# **Sommario**

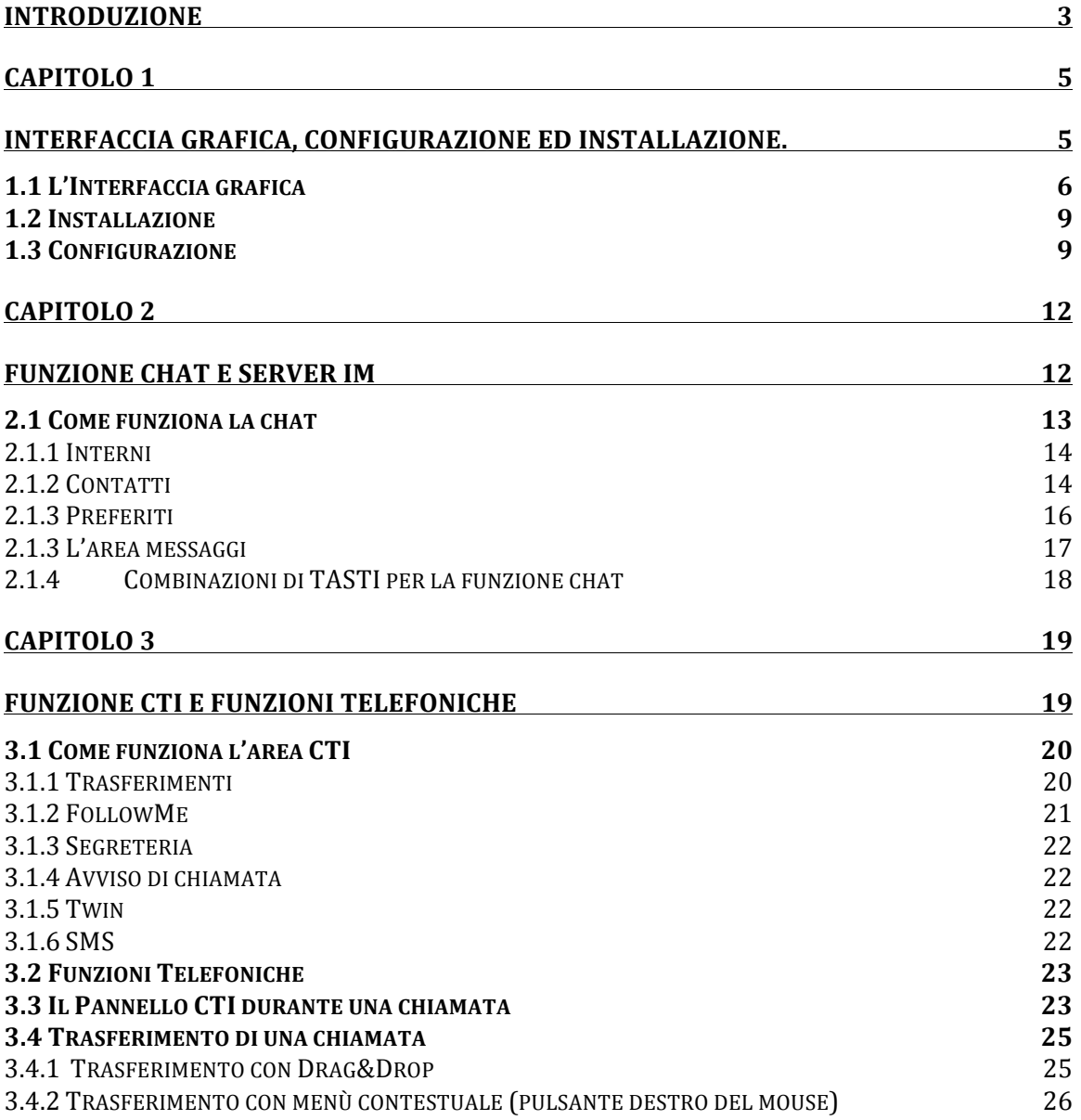

# **INTRODUZIONE**

Il Mycall-DESK è un software di unify Messaging e allo stesso tempo un sistema CTI1per poter gestire la comunicazione della propria azienda

Con questo software sarete in grado di :

- gestire sino a 5 chiamate contemporanee , parcheggiando e trasferendo le chiamate non in corso sulla vostra linea
- trasferire con un semplice click o con un drag&drop una chiamata ad un vostro contatto o ad un numero esterno
- ricevere e spedire fax dal vostro pc
- spedire SMS
- aprire una chat criptata su due livelli (livello software e livello connettività ssl) con propri contatti
- creare un sistema di IM aziendale sicuro e sempre disponibile su tutti i device aziendali (Web, PC, Smartphone)
- Usare il software come "campo lampade", per capire se i propri colleghi sono al telefono o sono disponibili. Conoscere la presence a livello chat di ogni contatto (online, busy, dnd, offline)
- Creare delle conferenze criptate sia testuali che audio, semplicemente cliccando su un pulsante.
- Condividere documenti con un contatto o all'interno di una conferenza.

Unico prerequisito per usare in piena autonomia il software è avere il servizio MyCall2 attivo nel proprio ufficio.

E' possibile usare Mycall-DESK anche avendo una qualsiasi utenza del servizio voip di Planetel, in questo caso però sarà possibile usare solo le funzionalità di IM e unify Messaging , ma non il CTI.

Non abbiamo volutamente inserito in tale software funzionalità audio video.

MyCall-DESK vuole permettervi un uso più semplice e completo della vostra linea telefonica, senza però rivoluzionare l'uso di questo strumento. Dal MyCall potrete facilmente gestire il vostro telefono aziendale, pur continuando ad usare (se vorrete) un "semplice" apparecchio da scrivania, amplificandone però con il MyCall le sue funzionalità base. In questo manuale vedrete com'è semplice poter iniziare una chiamata dal proprio PC, o

<sup>&</sup>lt;sup>1</sup> CTI: Computer Telephony Integration, sistema che integra all'interno del proprio PC le funzioni del proprio telefono aziendale.

<sup>&</sup>lt;sup>2</sup> MyCall è il servizio di PBX virtuale di Planetel. Per informazioni http://www.mycall.it

magari trasferirla durante lo squillo al proprio collaboratore; il tutto usando il nostro computer senza particolari esigenze hardware.

Il MyCall-DESK può essere installato su PC con sistema operativo Windows (Vista, Win 7, Win 8, Win 10 , Windows 2008 server, Windows 2012 server; XP non è pienamente supportato, ma le funzionalità sono fruibili al 95%).

MyCall-APP3 può essere installato su smartphone IOS (dalla versione 7) ed Android (dalla versione 4.3)

MyCall-WEB4 può essere visualizzato su tutti i browser di ultima generazione che siano compatibili con HTML5.

<sup>&</sup>lt;sup>3</sup> Le funzionalità di MyCall-APP non sono spiegate in questo manuale

<sup>&</sup>lt;sup>4</sup> Le funzionalità di MyCall-WEB non sono spiegate in questo manuale

Capitolo 1

**Interfaccia Grafica, configurazione ed installazione.**

# *1.1 L'Interfaccia grafica*

MyCall-DESK ha un'interfaccia grafica intuitiva e molto schematica. L'obiettivo è, infatti, avere tutte le funzionalità a portata di click e presenti in un'unica schermata. Nella fig.1potete vedere l'interfaccia grafica divisa in aree funzionali; questa divisione vi permette in ogni momento di poter richiamare la funzione più adatta al momento, semplicemente usando l'area adatta allo scopo.

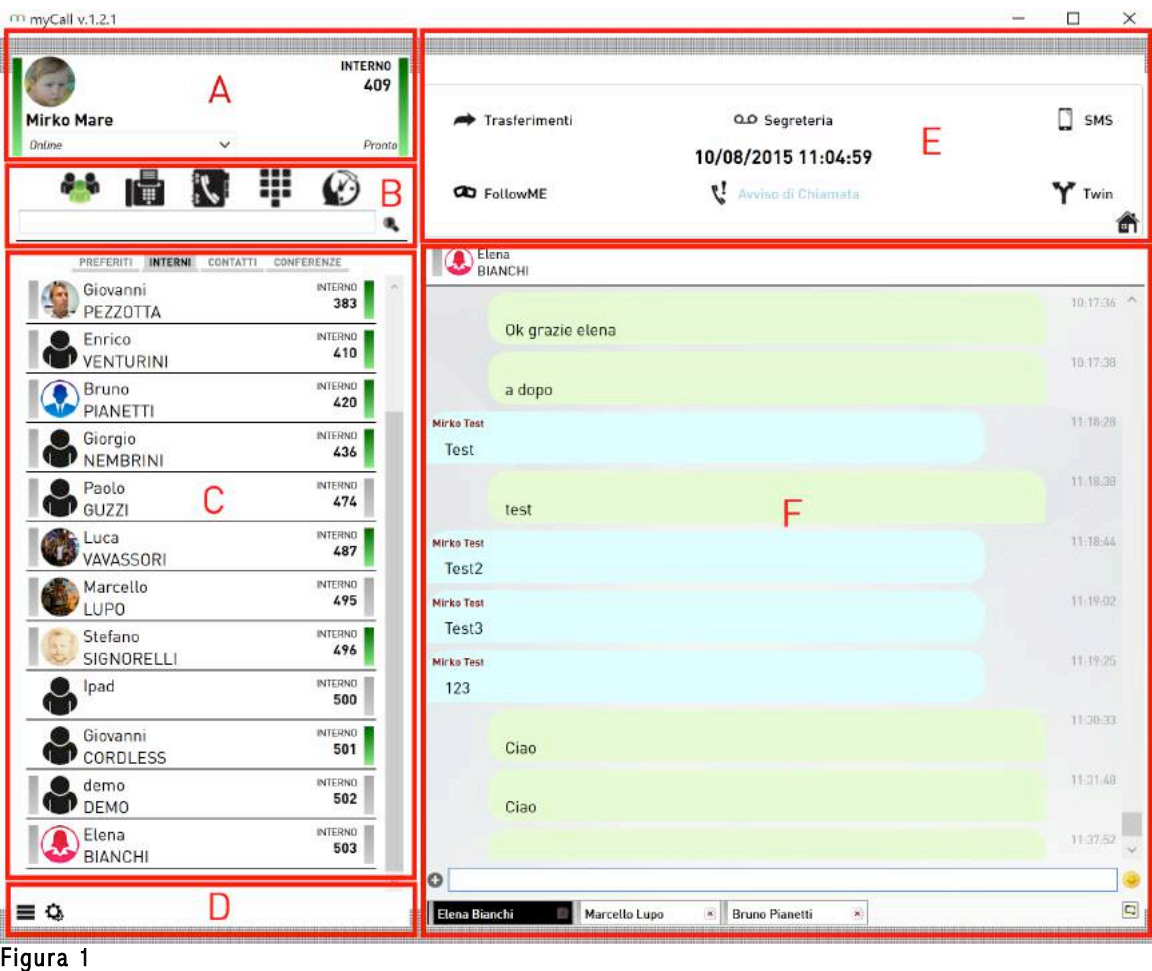

Di seguito una descrizione delle 6 aree identificate nella fig.1:

A) Area utente: in questa area troverete tutte le informazioni sulla vostra utenza. Nell'area utente sono presenti due barre colorate ai due lati sinistro/destro. Tali barre colorate identificano le presence<sup>5</sup> dell'utente, a sinistra la presenza sul server IM<sup>6</sup> (possibilità quindi di ricevere ed effettuare chat ), a destra la presenza sul centralino telefonico (quindi la possibilità di fare o ricevere una chiamata, nonché lo stato della chiamata).

<sup>&</sup>lt;sup>5</sup> la presence è il termine inglese usato per identificare all'interno dei servizi di messaggistica lo stato, quindi la presenza o meno, dell'utente.

<sup>&</sup>lt;sup>6</sup> Instant Messaging. Il servizio di messaggeria istantanea.

- B) Area Indice: in quest' area sono presenti 5 icone ed un campo di ricerca. Cliccando sulle icone è modificata l'area contatti/funzioni (area C). Anche il campo di ricerca influisce sui risultati visualizzati nell'area C.
- C) Area Contatti/Funzioni: E' senza dubbio una delle aree più usate. Permette di avere una rapida visualizzazione dei vostri colleghi (interni) e dei vostri contatti. Vi permette anche di usare le funzioni fax, dialpad, rubrica remota.
- D) Area Impostazioni: in questa zona sono presenti le icone che permettono la configurazione delle varie funzioni.
- E) Area CTI: Tutte le funzioni telefoniche sono accessibili da questa zona. Configurazioni, preferenze ed interattività con il sistema telefonico, vengono gestiti da questa area.
- F) Area Messaggi: i messaggi di chat, gli sms (non ancora attivi nella versione 1.0) le conferenze , sono tutti visualizzati in questa zona. In basso sono visibili i tab delle persone/gruppi con cui in quel momento hai una chat aperta. Il tab nero è quello attivo in quel momento.

Dopo aver spiegato le varie zone in cui è divisa l'interfaccia grafica, è importante definire alcuni punti fissi per poterla usare nel migliore dei modi. Prima di tutto come tutte le applicazioni, le dimensioni della finestra del MyCall-DESK sono gestibili dall'utente, che potrà ovviamente ingrandirla o minimizzarla come vuole. La sezione A (area Utente) e le aree di ogni contatto , usano la stessa logica di visualizzazione ; in un'unica area infatti abbiamo la possibilità con un colpo d'occhio di conoscere sia la presenza o meno all'interno della chat che lo stato del telefono di un nostro collega.

L'area è, infatti, divisa concettualmente in due zone: Sinistra=chat Destra=cti-telefono

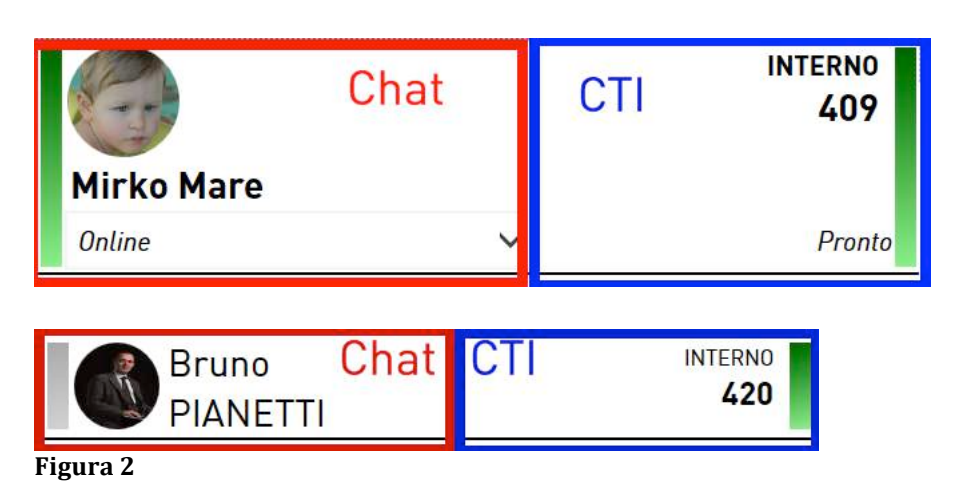

Nella fig.2 si può vedere la logica sia sulla zona utente che sulla zona cotatto.

L'area contatto si espande ogni volta che ci si passa sopra con il mouse, facendo vedere altri dettagli se presenti e permettendo di interagire con quel contatto. Infatti, passando con il mouse su un contatto sarà possibile aprire una chat con lui

cliccando sulla zona chat (sinistra) o sull'icona , oppure sarà possibile chiamare il

suo interno/numero telefonico cliccando sulla zona CTI (destra) o sull'icona ... Nel caso della chiamata, il sistema chiederà una conferma prima di inoltrarla, onde evitare errori di digitazione.

Le barre colorate agli estremi delle due aree chat/cti identificano lo stato di quell'utente.

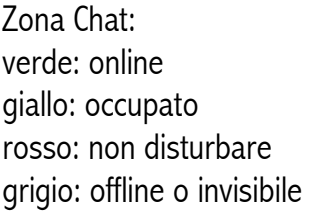

Zona CTI: verde: telefono libero e registrato sul pbx giallo: il telefono sta squillando rosso: il telefono è in conversazione grigio: interno non registrato sul pbx blu: interno registrato sul pbx aziendale ma su una sede esterna all'ufficio.

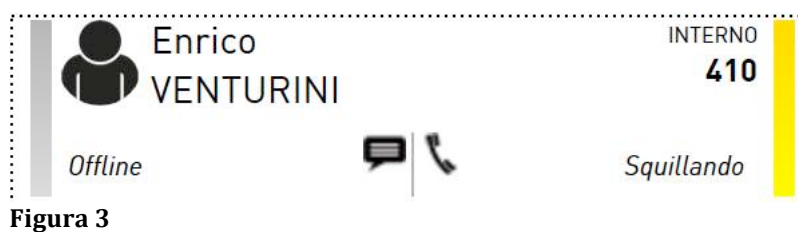

La fig.3 è un esempio di come si può presentare un contatto:

 $R$ chat (barra sinistra) grigio = utente non registrato sul server chat o invisibile. Non riceverà i nostri messaggi sino a quando non si registra (potrà ricevere eventualmente delle notifiche sulla APP mobile se impostate). NB: noi possiamo comunque spedirgli messaggi, saranno messi in coda dal server e consegnati non appena si registra l'utente destinatario.

Cti (barra destra) giallo  $=$  il telefono sta squillando. In questo momento sta ricevendo una chiamata.

L'utente loggato può cambiare la propria presence nella zona chat ma NON può cambiare lo stato del suo telefono nella zona cti.

Per modificare la propria presence , cliccare sulla barra al di sotto del nome e scegliere il nuovo stato.

# *1.2 Installazione*

L'installazione è molto semplice.

Scaricate il file http://web.voipconnect.it/mycall.msi e lanciate l'installazione sul vostro pc. Il pc chiederà l'autorizzazione di amministratore per mandare avanti l'installazione. In alcuni casi, se attivo il servizio smartscreen, disabilitarlo o saltare il controllo di Windows7. Una volta fatta l'installazione, lanciare il programma MyCall.

La prima installazione può impiegare alcuni minuti per scaricare dal server le preferenze dell'utente e controllare gli aggiornamenti.

# *1.3 Configurazione*

Non appena installato, il MyCall-DESK chiederà la username e la password per poter loggare l'utenza e collegarsi al pbx del proprio ufficio. Non appena inserite, saranno caricati tutti i dati e le preferenze e sarà possibile usare l'applicazione.

Durante la prima login, saranno chiesti i numeri di telefono e/o l'interno che si vuole gestire con questo PC. Con lo stesso account è possibile gestire diverse numerazioni/interni su diversi PC, questo sempre che l'amministratore del pbx abbia assegnato più numerazioni allo stesso username.

All'interno dell'applicazione, usando le icone che si trovano nella zona D, sarà possibile inserire impostazioni e preferenze. Le impostazioni sono legate all'icona selezionata nell'area B, e quindi cambiano in funzione di quella che si seleziona. Nella fig.4 è possibile vedere il dettaglio del menù opzioni.

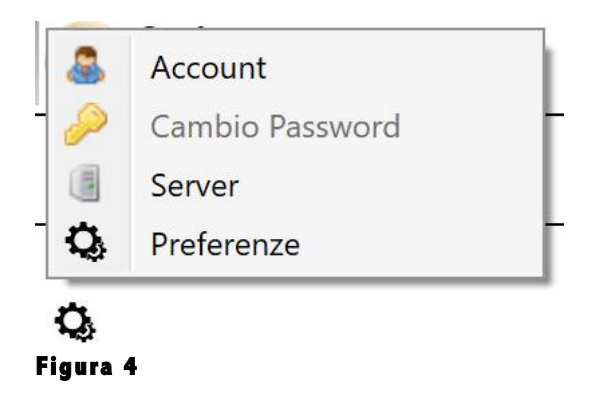

Account: permette di modificare l'account utente

Cambio password

Server: Permette di modificare il server di registrazione al servizio

Preferenze: cliccando su preferenze si apre una finestra che si può vedere nella fig.5

<sup>&</sup>lt;sup>7</sup> Guida a SmartScreen

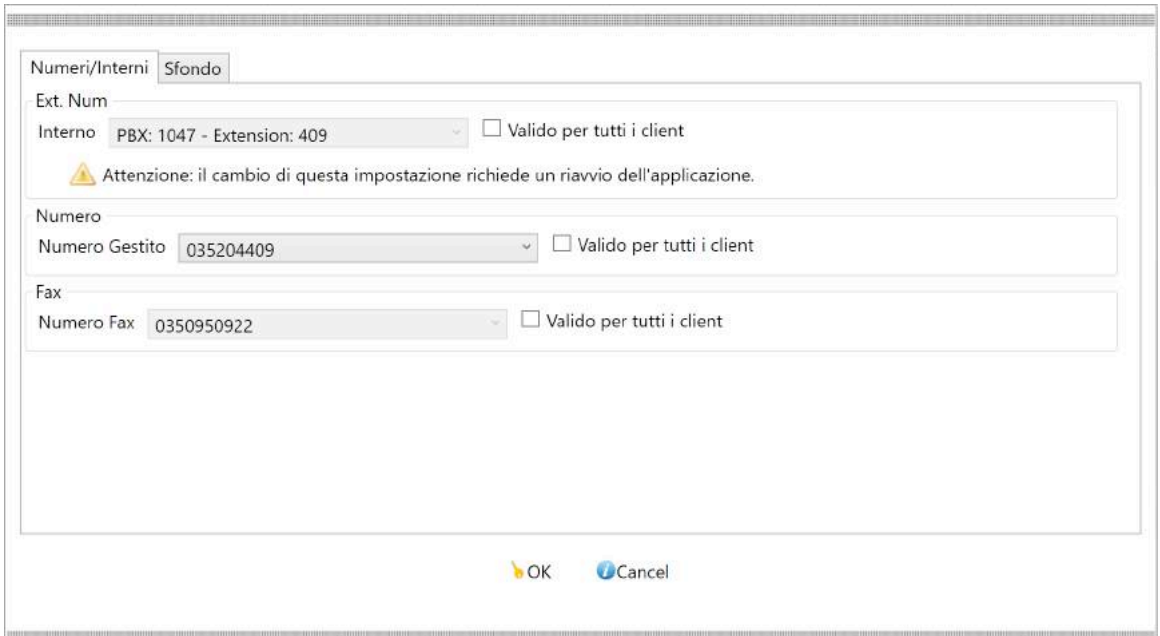

### **Figura 5**

La finestra della fig.5 permette la modifica degli interni del pbx e delle numerazioni telefoniche e fax che si possono gestire con questo pc. E' presente la voce " Valido per tutti i client", flaggando quest'opzione, la voce corrispondente non sarà valida solo per questo pc , ma per tutti i pc che useranno questo account. Non flaggandola ovviamente si permette invece all'utente di gestire con diversi pc diverse numerazioni con un unico username.

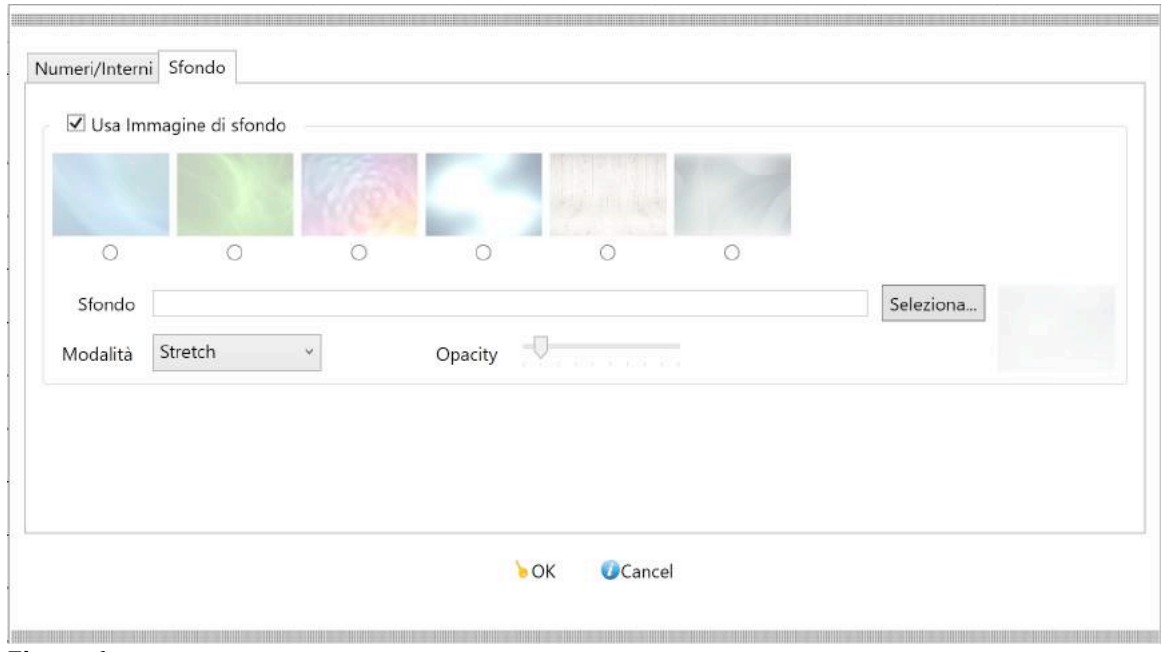

### **Figura** 6

La fig.6 invece visualizza la finestra che si apre cliccando sulla tab "Sfondo". Con questa finestra si può modificare lo sfondo dell'area F (area messaggi). Sono presenti di default sfondi predefiniti, ma è possibile caricare uno sfondo personalizzato. Con l'opzione "Opacity" si può lavorare sulla trasparenza dell'immagine.

L'icona  $\blacksquare$  è contestuale all'icona selezionata nell'area B. Le funzioni sono:

- Ordinamento dei contatti/interni
- Aggiungi contatto
- Aggiungi conferenza
- Gestione preferiti
- Blacklist

# **Capitolo 2**

**Funzione Chat e server IM** 

Entriamo ora nel dettaglio delle funzioni del nostro MyCall-DESK. La prima funzione è la Chat.

Come per gli innumerevoli programmi di chat presenti sul mercato, anche la nostra permette semplicemente di mandare messaggi ai propri contatti e condividere dei documenti.

Le differenze con gli altri blasonati sistemi sono:

Le chat sono tutte criptate su due livelli.

Primo livello: software; ogni messaggio che è creato all'interno dell'applicazione, è subito immediatamente criptato. Anche un applicativo "spia" sullo stesso pc non può sniffare<sup>8</sup> i messaggi in maniera leggibile.

Secondo livello: connessione; tutti i comandi, messaggi, comunicazioni in genere fra il client (l'applicativo sul pc) ed il server (il sistema che gestisce il servizio) sono su un link SSL criptato a 256bit.

- Semplicemente scaricando il programma MyCall-DESK si può creare un server IM (di Instant Messaging) aziendale. Non avete bisogno di installare nulla lato server nel vostro ufficio, non dovrete pagare licenze server aggiuntive, o acquistare costosi database o sistemi operativi. Non avrete ovviamente necessità di hardware dedicato.
- Si offre a tutti i dipendenti e collaboratori uno strumento versatile di comunicazione aziendale. Non si dovranno usare strumenti "esterni" e/o di dubbia sicurezza per far comunicare i propri dipendenti/collaboratori.
- Anche lato server tutte le informazioni sono criptate.
- Il sistema chat è legato al vostro pbx aziendale. Non sono necessarie "dubbie" integrazioni, o nuove funzionalità esterne, tutto nasce originariamente integrato, al fine di permettere una comunicazione totale.
- Anche i fax, strumento ancora molto utilizzato a livello aziendale, sono integrati nel sistema

# *2.1 Come funziona la chat*

La chat è ormai un servizio che tutti noi in qualche modo usiamo quotidianamente. Anche la chat di MyCall-DESK è semplice ed intuitiva nell'uso.

Si attiva non appena l'applicazione viene lanciata e si sviluppa su 4 delle aree funzionali che abbiamo visto a pag.5 , ovvero:

Area Utente (A) Area Indice (B) Area Contatti (C)

Area Messaggi (F)

 <sup>8</sup> sniffare: intercettare dei pacchetti software per poterli leggere per motivi fraudolenti o illeciti

L'area Utente identifica la mia presence all'interno della chat e mi permette di modificare il mio stato cliccando sulla banda visualizzata in fig.7

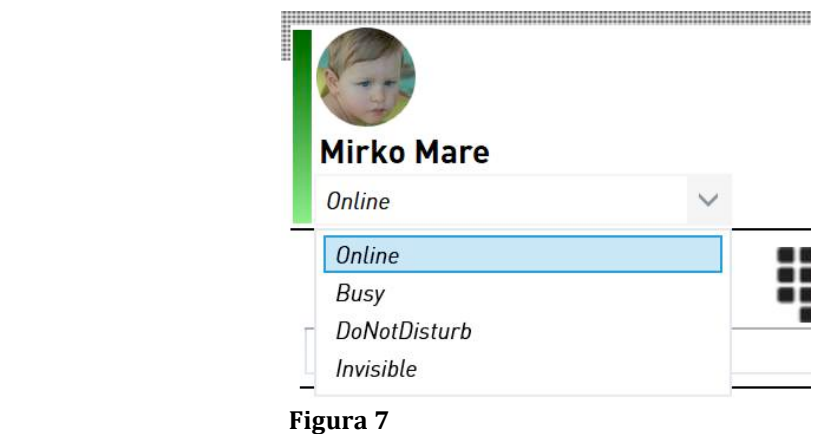

Cliccando con il pulsante destro sulla foto, ho la possibilità di modificarla usando delle icone di default fornite dall'applicazione o con una foto personalizzata.

Lo stato che verrà settato , sarà lo stato visualizzato da tutti gli altri utenti.

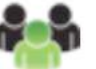

L'area indice mi fornisce un'icona che da qualsiasi parte dell'applicazione mi porta

direttamente alla lista dei miei contatti/interni. Inoltre la stessa icona verrà "bollata" con una notifica gialla che identificherà il numero di messaggi totali NON letti , presenti nella mia chat.

Quando sono presenti messaggi non letti avrò 3 livelli di notifica, tutti visualizzati nell'applicazione, i quali velocemente mi faranno capire su quali sezioni ho chat non ancora risposte.

Infatti la chat si divide in più sezioni, separate fra loro per definire bene le aree di appartenenza e semplificare l'uso utente. Queste sezioni sono identificate dal menù in alto

nell'area C PREFERITI INTERNI CONTATTI CONFERENZE che mi identifica 4 sezioni

ben distinte alle quali ho accesso semplicemente cliccando sul nome della sezione.

# **2.1.1 Interni**

la sezione interni raggruppa tutti gli interni del mio pbx (locali, remoti, di altre sedi etc etc) che potrò ordinare in funzione del nome/cognome/interno. In questa sezione NON si possono aggiungere nuovi interni tantomeno eliminarli. Questa sezione è gestita dall'amministratore del pbx aziendale e raggruppa tutti i collaboratori/dipendenti dell'azienda. Se l'amministratore dovesse aggiungere un nuovo interno, sarà immediatamente visibile a tutti in automatico; stessa cosa se dovesse toglierne uno.

# **2.1.2 Contatti**

Questa è la sezione gestibile dall'utente. In questa sezione possono essere inseriti contatti "esterni" al proprio pbx aziendale , a patto ovviamente che anche tali contatti siano loggati sulla piattaforma voipconnect<sup>9</sup> di planetel.

<sup>&</sup>lt;sup>9</sup> www.voipconnect.it, http://www.planetel.it

Una volta inseriti verranno visualizzati nella sezione contatti e sarà quindi possibile instaurare una chat con loro. Passandoci sopra con il mouse saranno visualizzati i suoi dettagli se presenti nella sua configurazione. Se presente un numero telefonico, potrà essere chiamato, semplicemente, cliccandoci sopra.

# **2.1.2.a** Come aggiungere un contatto

Per aggiungere un contatto cliccare sulla voce 'contatti', quindi sull'icona ... Selezionare "aggiungi contatto" e inserire l'utenza che si vuole aggiungere.<sup>10</sup> Una volta inserita non sarà subito possibile chattare con lei, tantomeno sarà possibile vedere la sua foto ed i dettagli. Solo dopo l'accettazione, il nuovo contatto sarà fruibile. La sezione 'contatti', come detto, è gestibile dall'utente, quindi, tutti le voci presenti possono essere eliminate o bloccate.

In caso di eliminazione, per rivederli inquesta sezione si dovrà di nuovo "richiedere l'amicizia" attendendo eventuale accettazione.

Nel caso siano stati bloccati, invece, è possibile recuperare il contatto usando la gestione

blacklist, accessibile semplicemente cliccando sull'icona  $\blacksquare$ .

Sia per la sezione 'contatti' che 'inetrni' è attivo un menù contestuale per ogni voce, sarà possibile accedere a questo menù passando sopra al contatto/interno che ci interessa e cliccare sul pulsante destro. Il menù che si apre permetterà varie azioni su ogni voce. E' da questo menù che è possibile bloccare uno specifico contatto , come visualizzato nella fig.8

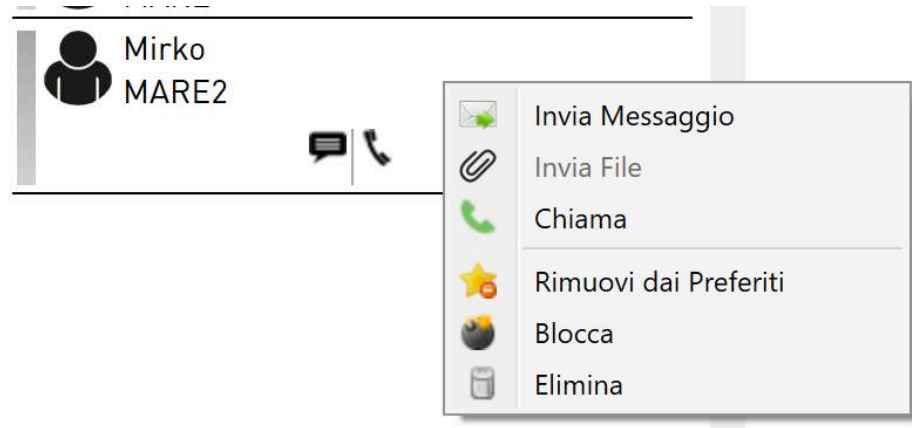

### **Figura 8**

 

Con lo stesso menù è possibile inserire un contatto/interno all'interno dei propri Preferiti.

 $10$  NB: NON esiste un sistema di ricerca delle utenze sul MyCall. Non è stato inserito poiché reputiamo lo strumento, uno strumento aziendale. Pertanto si può aggiungere un contatto solo ed esclusivamente se preventivamente si è a conoscenza del suo identificativo.

### **2.1.3 Preferiti**

La sezione Preferiti è l'unica che permette di inserire sia interni che contatti in un'unica schermata. Questa sezione è stata pensata principalmente per coloro che hanno molti interni aziendali e vari contatti. Con la voce 'preferiti', posso inserirli in una sezione specifica e comune, che permetterà una gestione più semplice ed un "colpo d'occhio" immediato.

# **2.1.4 Conferenze**

La sezione 'conferenze' permette di creare dei gruppi di utenti che potranno chattare contemporaneamente ed in un'unica "stanza". Ogni conferenza puà avere un argomento (topic) ed indefiniti partecipanti.

# **2.1.4.a Come creare una conferenza**

Cliccare su 'conferenze', quindi sulla solita icona  $\blacksquare$  selezionando la voce "nuova conferenza".

Si aprirà una finestra come in fig.9

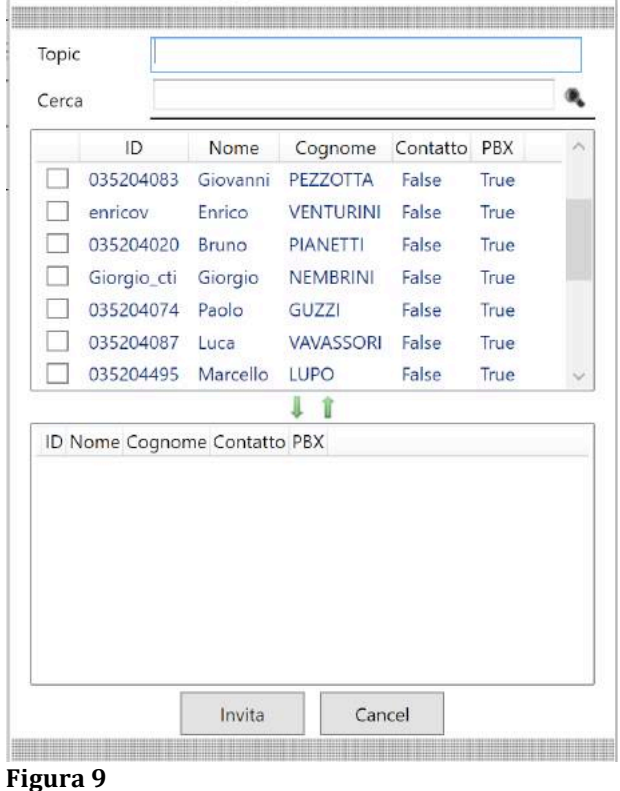

- Selezionare gli utenti che si vuole invitare alla confenza
- Inserire il topic (argomento)
- Cliccare sulla freccia rivolta verso il basso
- Cliccare su 'invita'

La conferenza sarà subito creata su tutti i client degli utenti invitati. Scrivere un messaggio all'interno di questa conferenza, significa mandarlo a tutti i partecipanti. Sarà possibile mandare un messaggio privato anche solo ad uno specifico contatto, selezionandolo nella parte alta dell'area contatti. In fig.10 si può vedere come si presenta una conferenza creata e la rispettiva area messaggi.

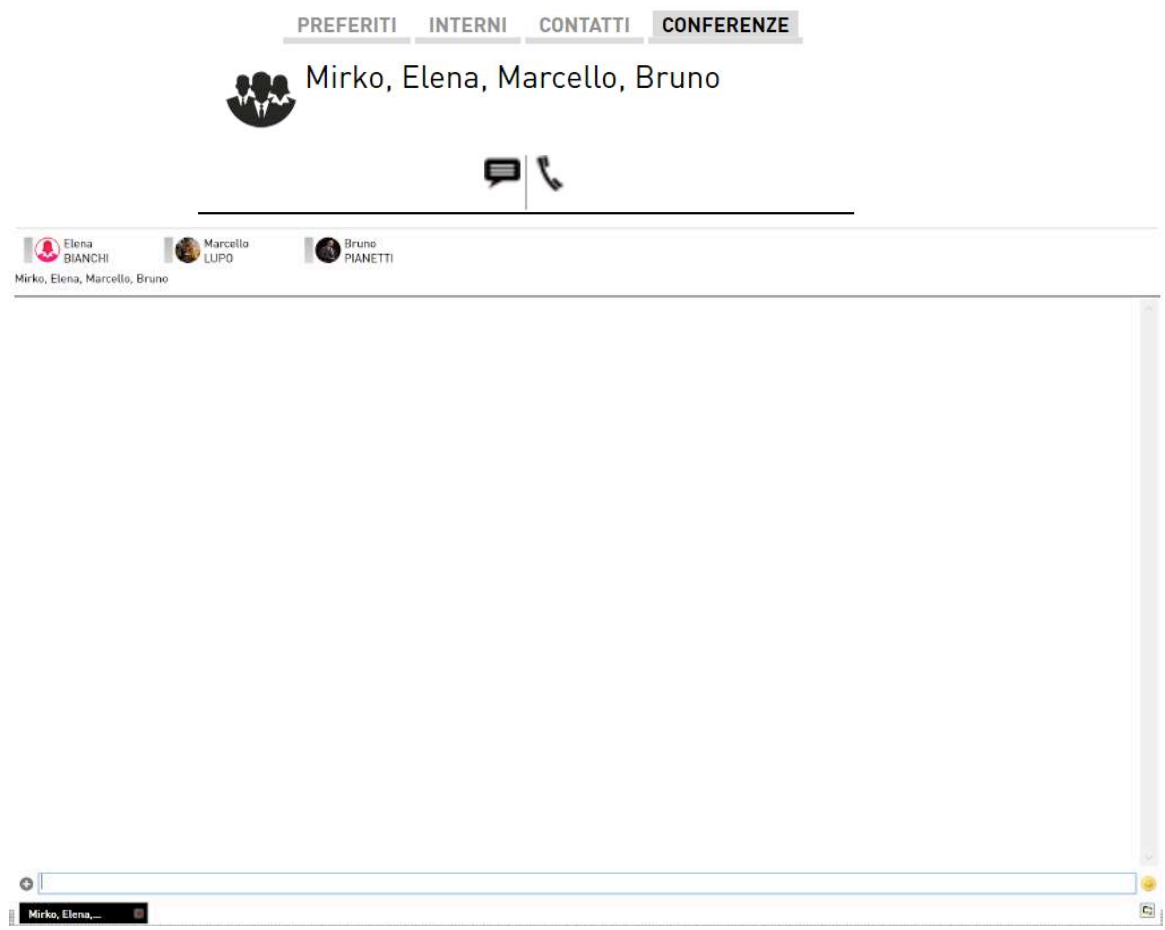

#### **Figura** 10

Così come per un qualsiasi contatto, è possibile trasformare una chat conference in una chat audio,

semplicemente cliccando sull'icona . Dopo la richiesta di conferma, il sistema metterà in comunicazione audio tutti i partecipanti.

### **2.1.3 L'area messaggi**

L'area F della fig.1 è quella che abbiamo identificato come area messaggi. Questa è l'area dove potremo leggere i messaggi ricevuti e dove possiamo scrivere i messaggi da spedire ai nostri interlocutori. L'area messaggi è compatibile con l'ipertesto, quindi, nel caso sia inserito un indirizzo web, lo riconosce e permette di cliccarci sopra facendo aprire il nostro browser. Stessa cosa vale per le mail o altri link riconoscibili dal nostro PC. Anche le numerazioni possono essere cliccate e in quel caso MyCall-DESK chiederà la conferma di far partire una chiamata dal vostro interno verso tale numerazione.

E' possibile inserire emoticons usando il menù grafico accessibile dall'icona a destra del campo testo ... Cliccando invece con il pulsante destro all'interno dell'area messaggi, si aprirà un menù contestuale che permetterà di caricare lo storico dei messaggi scambiati con quell'interlocutore. Le opzioni che possiamo scegliere sono:

- oggi
- ieri
- 7 giorni fa
- 1 mese fa
- dall'jnizio

La parte inferiore dell'area messaggi è usata per visualizzare le tab delle chat in quel momento aperte. La tab di colore nero è quella in quel momento attiva. Se si scrive un messaggio, questo verrà visualizzato all'interno di questa finestra e quindi visto dall'interlocutore di questa chat.

E' possibile navigare fra le tab in maniera molto veloce con una semplice combinazione di tasti:

ALT +  $\leftarrow$  si sposta di un tab a sinistra

ALT  $+$   $\rightarrow$  si sposta di un tab a destra

### **2.1.4 Combinazioni di TASTI per la funzione chat**

Tutta l'applicazione MyCall-DESK è pensata per un uso molto semplice e veloce. Quindi qualsiasi funzione presente nell'applicazione è anche raggiungibile semplicemente con una combinazione di tasti che usa ALT come tasto comune.

Per la funzione chat abbiamo:

- $-$  ALT  $+$  c sposta direttamente ai Contatti
- $-$  ALT  $+$  i sposta direttamente agli interni
- $-$  ALT + p sposta direttamente ai **p** referiti
- $-$  ALT + g sposta direttamente alle conferenze (Gruppi)
- ALT  $+ \leftarrow$  si sposta di un tab a sinistra (area messaggi)
- ALT  $+$   $\rightarrow$  si sposta di un tab a destra (area messaggi)

Tutte le combinazioni tasti verranno spiegate via via sezione per sezione. E' possibile trovare una lista completa nell'appendice 1.

# **Capitolo 3**

**Funzione CTI e funzioni telefoniche** 

Di grande importanza sono anche le funzioni CTI e le funzioni telefoniche. Elemento distintivo del MyCall, unico sistema di comunicazione low-cost che permette un collegamento diretto con il proprio centralino aziendale da qualsiasi strumento di comunicazione.

Queste funzioni sono accessibili sia usando il MyCall-DESK sul proprio PC windows, che il MyCall-APP sullo smartphone; in questa sede verranno spiegate le funzionalità del MyCall-DESK.

# *3.1 Come funziona l'area CTI*

L'area CTI è quella che nella fig.1 viene identificata nella zona E. E' idealmente divisa a sua volta in tre mini zone:

- zona funzioni – zona fissa
- banda centrale zona dinamica
- banda inferiore zona dinamica contestuale alla banda centrale

Nella fig.11 sono identificate le funzioni che verranno spiegate nei paragrafi successivi.

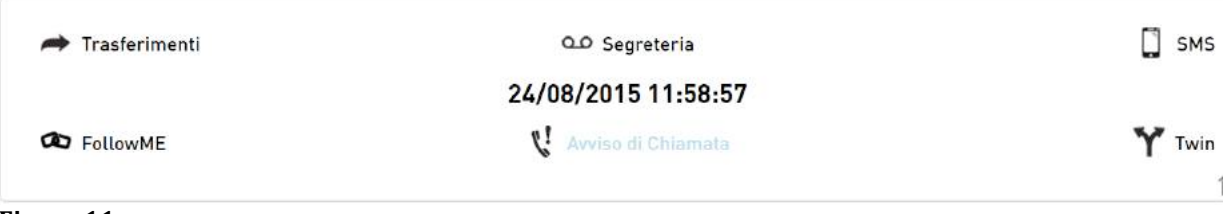

#### **Figura 11**

In situazione di standby, la zona centrale visualizza data ed ora. E' possibile tornare alla schermata HOME

cliccando in qualsiasi momento sull'icona **che trovate nella parte bassa a destra.** Le funzioni accessibili da tale pannello sono 6:

- o Trasferimenti
- o FollowME
- o Segreteria
- o Avviso di Chiamata
- o SMS (non ancora attivo nella versione 1.2)
- o Twin

### **3.1.1 Trasferimenti**

Cliccando sull'icona "Trasferimenti", si aprirà una finestra pop-up che vi permetterà la configurazione dei trasferimenti sulla nostra linea telefonica. In fig.12 viene visualizzata la finestra.

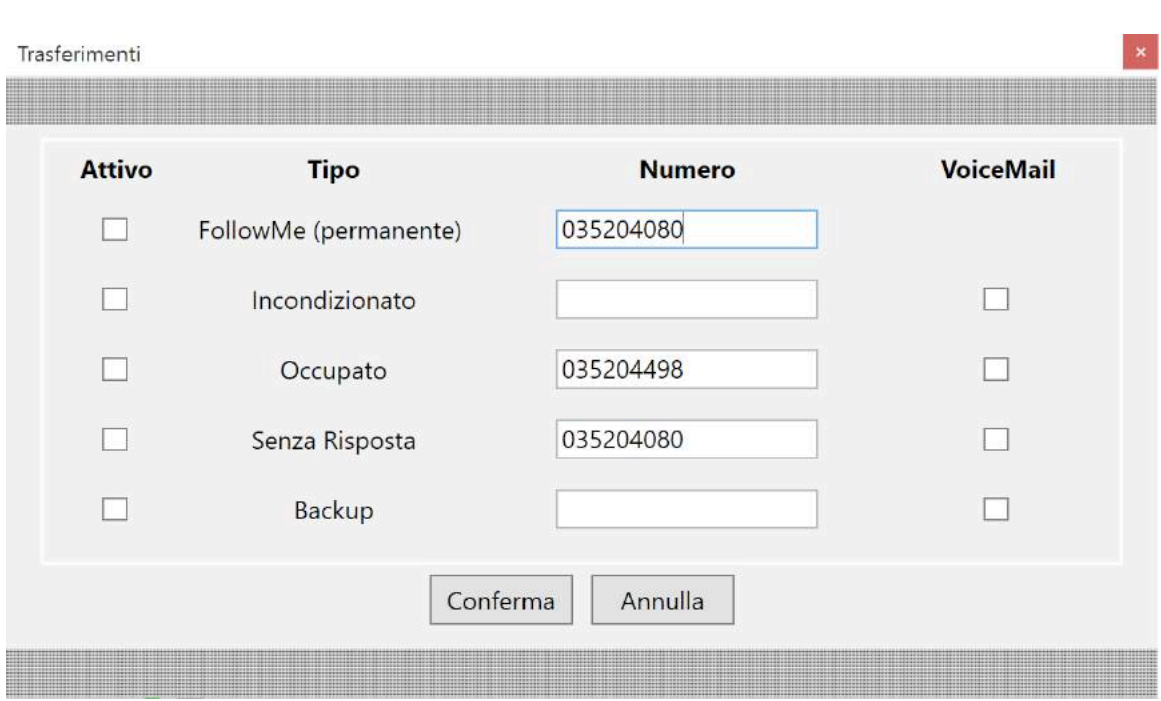

### **Figura 12**

In questa finestra si possono quindi settare tutte le configurazioni riguardanti la nostra linea telefonica legata al'interno aziendale.

• **FollowMe** (permanente) : inserendo una numerazione all'interno di questa opzione TUTTE LE CHIAMATE verranno automaticamente trasferite su tale numerazione. Questo significa che il FollowMe è un trasferimento incondizionato di tutte le chiamate prioritario sugli altri trasferimenti. Inserire solo il numero NON significa attivare il trasferimento followme. Per

attivarlo si deve "spuntare" l'opzione  $\Box$ . (questa logica vale per tutti i trasferimenti).

- **Incondizionato**: inserendo un numero in questo campo ed attivandolo, tutte le chiamate verranno automaticamente dirottate su tale numero
- **Occupato**: il trasferimento viene attivato solo nel caso il nostro interno risulta occupato
- **Senza Risposta**: il trasferimento viene attivato solo nel caso in cui non si risponde al nostro interno entro 30 secondi
- Backup: è un trasferimento speciale e molto importante. Le linee telefoniche del MyCall sono tutte linee VOIP, pertanto legate alla disponibilità di una connessione internet in ufficio. A volte è possibile che tale connessione non sia disponibile per vari motivi, se questo accade il sistema centrale MyCall può trasferire tutte le chiamate in entrata verso un'altra numerazione (meglio se esterna al nostro pbx aziendale. Di solito si usa la linea mobile).

### **3.1.2 FollowMe**

Il tasto FollowMe invece si comporta in maniera diversa nel caso in cui quando si clicca è presente o no una chiamata.

**Con chiamata in corso**: cliccando su questo tasto la chimata verrà trasferita direttamente al mio numero di followme, precedentemente configurato. ES. sono aò telefono con qualcuno sulla mia scrivania, precedentemente ho

settato il mio numero di cellulare come numero FollowME, cliccando su questo tasto, la chiamata è trasferita direttamente al mio cellulare. Si evita in questo modo la procedura di inserimento del numero su cui trasferire.

• Senza una chiamata in corso: cliccando il pulsante FollowME la banda inferiore mostra un campo con un pulsante "salva". Inserendo nel campo un numero di telefono e cliccando su salva, verrà memorizzato il numero su cui trasferire quando durante una chiamata cliccheremo su "FollowMe"<sup>11</sup>

### **3.1.3 Segreteria**

Il pulsante "Segreteria" ha la semplice funzione di settare i parametri di funzionamento della segreteria teklefonica.

Tali parametri sono:

- **Password**: è necessaria per poter accedere alla voicemail dal proprio telefono, usando un menù vocale
- Email: necessaria per poter consegnare i messaggi lasciati nella casella vocale. Tali messaggi infatti verranno convertiti in formato wav e spediti in allegato a questa email.

### **3.1.4 Avviso di chiamata**

Cliccando su questo tasto si può attivare e disattivare l'avviso di chiamata. Quando attivo, la voce "avviso di chiamata" è di colore celeste.

### **3.1.5 Twin**

Il pulsante Twin permette di salvare ed attivare una numerazione come "gemella". Se presente una numerazione in questo campo ed attivo tale servizio, tutte le chiamate oltre ad arrivare sull'interno dell'ufficio verranno inotrate anche verso tale numerazione. Il primo dei due che risponde, fa smettere lo squillo dell'altro.

### **3.1.6 SMS**

Pulsante non attivo nella versione 1.2.

 $11$  IMPORTANTE. Da notare che il tasto FollowME ha una funziona diversa dall'opzione FollowME (permanente) che troviamo nei trasferimenti. Il FollowME permanente, infatti, è un trasferimento incondizionato con priorità. Attivare quest' opzione equivale a NON ricevere più nessuna chiamata sul proprio interno telefonico aziendale, poiché tutte trasferite con priorità sul numero settato in tale opzione. Il tasto FollowME dell'area CTI invece serve solo a salvare una numerazione che verrà usata per trasferire una chiamata in corso, cliccandoci semplicemente. Il tasto FollowME del CTI è quindi sempre un trasferimento "su richiesta" dell'utente, l'opzione FollowME permanente è SEMPRE un trasferimento incondizionato, senza quindi interattività dell'utente.

# *3.2 Funzioni Telefoniche*

Il MyCall-DESK permette di interagire con le chiamate in corso sulla propria linea telefonica. Mentre infatti siamo al telefono sulla linea aziendale , attraverso il MyCall-DESK potremo fare varie azioni, quali:

- o **Parcheggio**: la chiamata in corso può essere parcheggiata attraverso un semplice click. E' possibile parcheggiare sino a 5 chiamate contemporanee per linea. E' possibile parcheggiare anche una chiamata ancora non risposta ma in stato di ringing (squillo)
- o **Trasferimento diretto**: durante una chiamata in corso o durante lo squillo possiamo facilmente trasferire una chiamata direttamente ad un altro interno del pbx, contatto o anche semplicemente ad un numero esterno. Non appena fatto il trasferimento diretto, i due interlocutori saranno messi in comunicazione.
- o **Trasferimento con annuncio**: stessa procedura del precedente, ma in questo caso il trasferimento sarà attivato solo dopo che avremo chiuso la nostra conversazione con la persona verso cui verrà trasferita la chiamata. Pertanto trasferire con annuncio, significa mettere in attesa la prima chiamata, farne una seconda verso un altro interlocutore, parlare con lui, quindi chiudere la chiamata. Il sistema a questo punto mette in comunicazioni i due interlocutori. Tutto questo sarà fatto con un semplice click o con un drag&drop della chiamata (vedi prossimo paragrafo per i dettagli).
- o **Chiusura della chiamata**: semplicemente cliccando sulla sarà possibile chiudere una chiamata in corso o rifiutarne una che sta squillando.

### *3.3 Il Pannello CTI durante una chiamata*

Durante una chiamata il pannello CTI modifica alcune icone e ne aggiunge altre. Questo per permetterci di usare agevolmente le funzioni telefoniche e per dare tutte le informazioni necessarie sulla chiamata/e in corso.

Nella fig.13 è visualizzato un pannello CTI durante una chiamata in entrata.

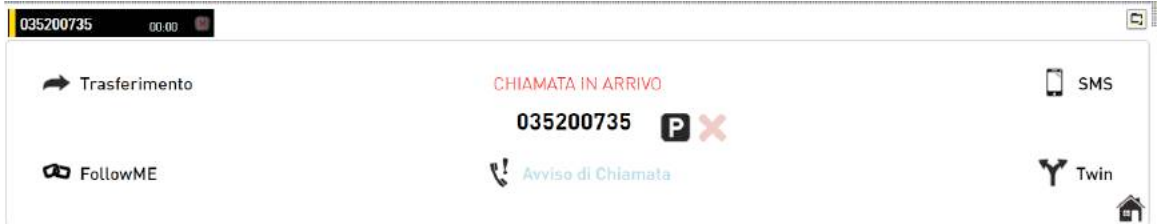

**Figura 13**

Nella fig.13 il pannello CTI ci informa che abbiamo una chiamata in arrivo che sta squillando e ci permette quindi di svolgere alcune funzioni, modificando il pannello. La prima modifica che salta all'occhio è la presenza di una "tab" in alto a sinistra. Nella tab viene inserito il nome (se presente) o il numero di telefono della chiamata, sempre sulla tab sarà presente l'icona **della** che permetterà la chiusura dela chiamata e quindi della stessa tab.

Altra modifica del pannello riguarda la voce "Trasferimenti", che durante una chiamata diventerà "Trasferimento". Infatti se clicchiamo su questa voce durante la chiamata și aprirà una finestra come in fig.14

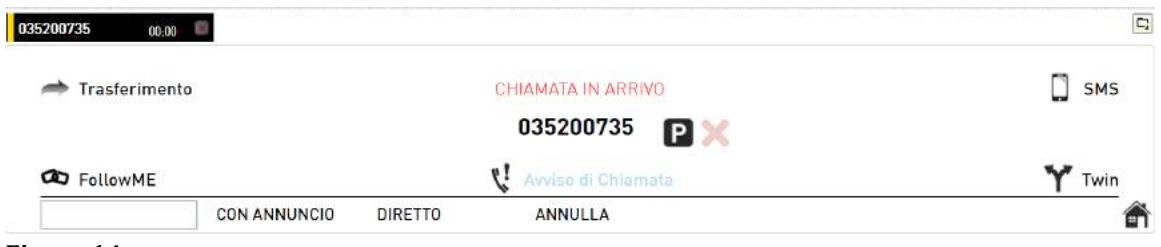

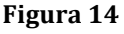

Nella banda inferiore viene aperto un campo testo con tre voci, che ci permetteranno agevolmente di trasferire la chiamata. 

Nel centro del pannello CTI viene visualizzato di nuovo il nome o il numero dell'altro

interlocutore, accanto vengono presentate le icone ordine di parcheggiare e chiudere una chiamata in corso.,

Come detto in precedenza, se clicchiamo sull'icona **avanto aveceso della** chiusura della chiamata. Nel caso in cui venga cliccata, la banda centrale ci informerà che la chiamata è stata terminata, e la tab sparirà dopo 10 secondi.

Nel caso in cui si clicchi su **invece** la chiamata verrà parcheggiata. Il nostro interlocutore sentirà un taxe su co interlocutore sentirà un tono ogni 3 secondi, tipico segnale acustico che identifica una chiamata in attesa. Lato nostro invece la chiamata verrà chiusa per permettere al nostro telefono di poter rispondere/effettuare un'altra chiamata. Sul nostro pannello CTI avremo delle informazioni su questo stato della chiamata come in fig.15

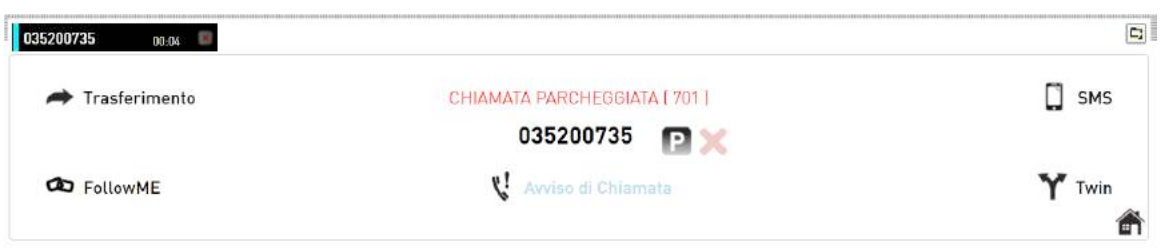

### **Figura 15**

Nella fig.5 infatti il MyCall ci informa che abbiamo appena parcheggiato una chiamata sull'interno  $(701)^{12}$ . Il colore della tab cambia da rosso (connesso) in celeste, che identifica che la chiamata è in attesa. Questa funzione è importante nel caso ci siano più chiamate contemporanee; in questo caso infatti avrò una tab per chiamata, e la banda colorata della tab mi informerà del suo stato.

  $12$  L'interno che è presente fra parentesi è molto importante se si vuole recuperare questa chiamata da un altro interno (telefono di un collega su altra scrivania) o direttamente dal nostro telefono. Quindi senza usare il MyCall-DESK

Per recuperare una chiamata in attesa, sarà sufficiente cliccare di nuovo sull'icona

, dopo pochi secondi il telefono della nostra scrivania comincerà a squillare, rispondendo torneremo in comunicazione con l'interlocutore che avevamo precedentemente messo in attesa. Lato interlocutore invece smetterà di sentire il tono di attesa e tornerà in automatico in comunicazione con noi.

# *3.4 Trasferimento di una chiamata*

Il trasferimento di una chiamata è sicuramente una delle funzioni telefoniche più usate. Per questo motivo ci sono molte possibilità di trasferimento di una chiamata in MyCall-DESK, usando metodi diversi ma sempre molto veloci. Ogni metodo è in sostituzione di un altro; sono stati inseriti per permettere agevolmente ad ogni utente di scegliere il metodo a lui più adatto.

Il trasferimento può essere sempre fatto se una chiamata è nello stato si ringing (giallo) o connesso (rosso).

Ecco i metodi di trasferimento:

- Usando l'icona "Trasferimento" nel pannello CTI . fig.14
- Con il Drag&Drop. Trascinando quindi la chiamata sull'icona di un mio contatto/interno
- Cliccando con il pulsante destro su un mio contatto/interno e scegliendo Trasferimento Diretto o Trasferimento con annuncio.

### **3.4.1 Trasferimento con Drag&Drop**

Senza dubbio questa funzione è molto utile se il Mycall-DESK è eseguito su un PC con mouse e tastiera. Nel caso della presenza di touchpad o altri sistemi di puntamento può invece risultare scomodo.

La funzione è molto semplice:

sarà sufficiente cliccare sul numero/nome della chiamata in corso (sia se connessa che in ringing) e trascinarlo sull'icona di un interno/contatto/preferito per far comparire la finestra come in fig.16. Cliccando su ok la chiamata viene trasferita. In questo caso **il trasferimento è sempre diretto** (quindi non sarà possibile parlare con il secondo interlocutore prima di trasferire), se si preferisce usare il **trasferimento con annuncio**, durante il trascinamento **cliccare il pulsante CTRL della tastiera**.

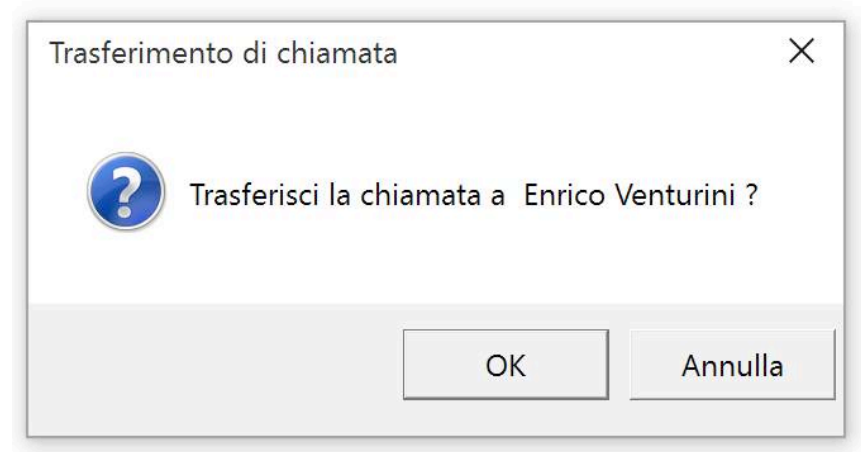

**Figura 16**

### **3.4.2 Trasferimento con menù contestuale (pulsante destro del mouse)**

Molto usato è anche il menù contestuale dei contatti/preferiti/interni. Tale menù è visualizzabile cliccando su questi il pulsante destro del mouse, come in fig.17

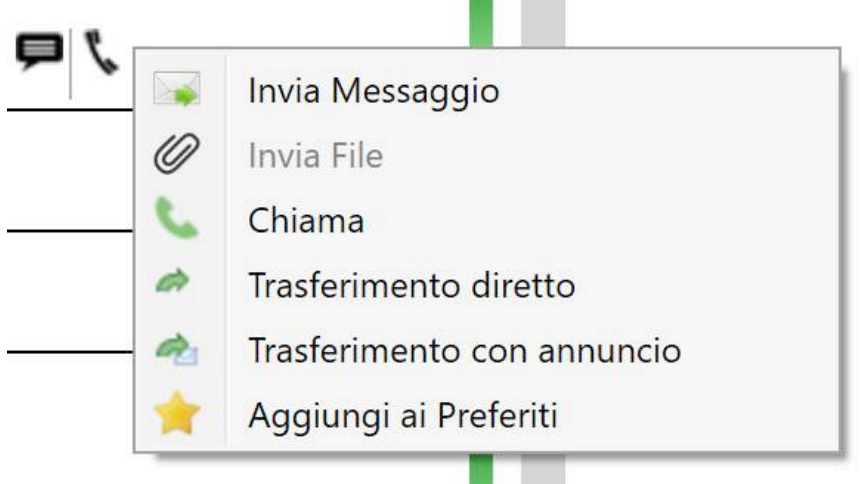

### **Figura 17**

Durante una chiamata, all'interno di questo menu, si visualizzeranno due nuove voci, che permetteranno il trasferimento diretto o con annuncio di una chiamata a quel contatto/interno. Una volta cliccata la voce scelta si visualizzerà la finestra di fig.16, la quale permetterà agevolmente il trasferimento di chiamata.